## HireTouch Application Instructions:

Applicants must apply at<https://jobs.uic.edu/>

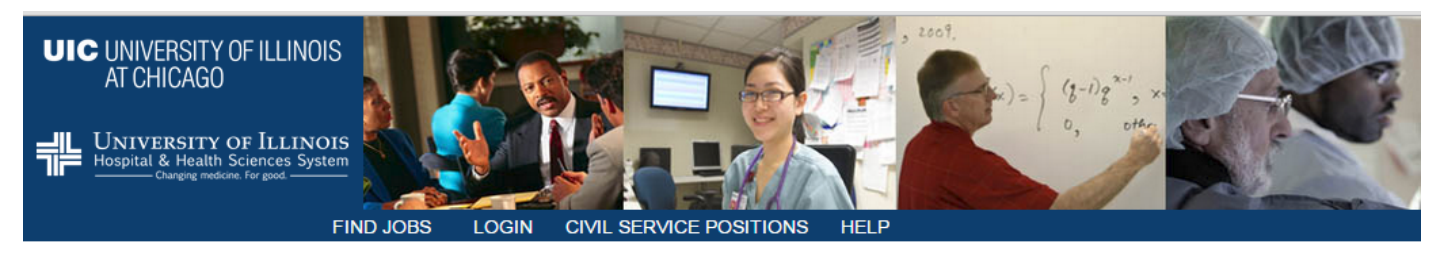

#### Welcome

ö

UIC

Welcome to the University of Illinois at Chicago (UIC) and University of Illinois Hospital & Health Sciences System Human Resources employment website. Employees at UIC and the UI Health System work for one of the premier public institutions of higher education and healthcare in the nation and the world. Please view our job openings for our various vacancies by clicking one of the Job links in the menu bar at the top of this page

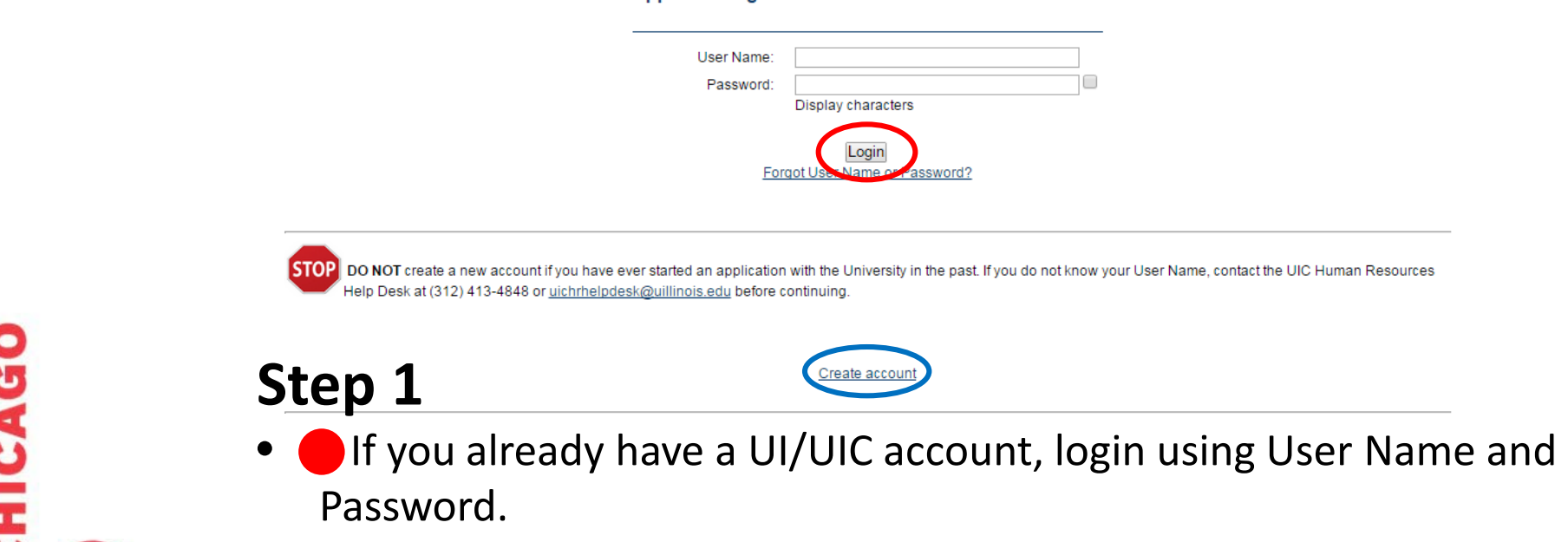

**Applicant Login** 

**• If you have not applied at UIC before, click "Create account."** 

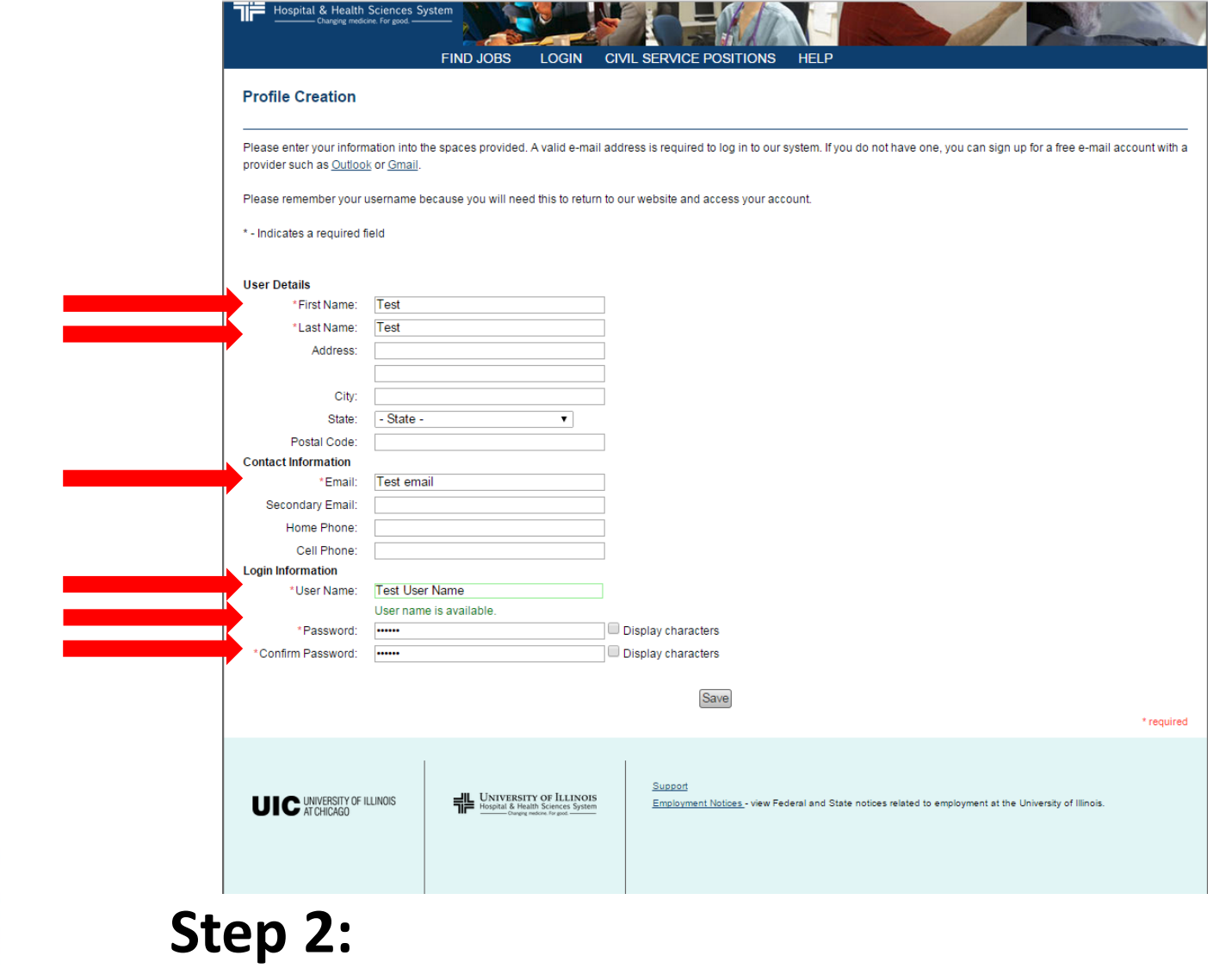

- Enter information into the required fields (marked with \*)
- Click "Save."

**UIC** 

 $\overline{\bullet}$ 

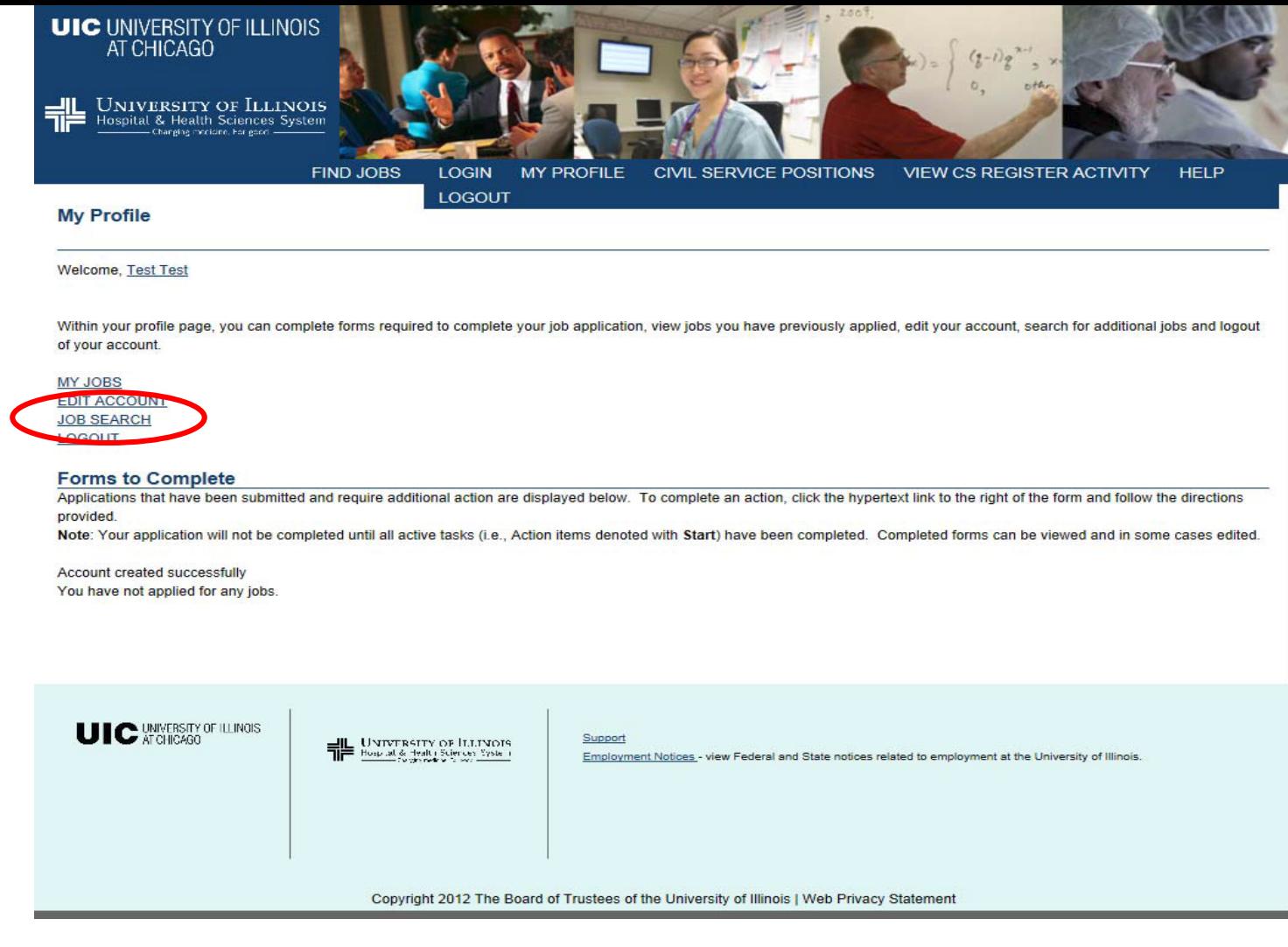

# **Step 3:**

**UIC** 

ш

 $\overline{\mathbf{o}}$ 

Click "JOB SEARCH"

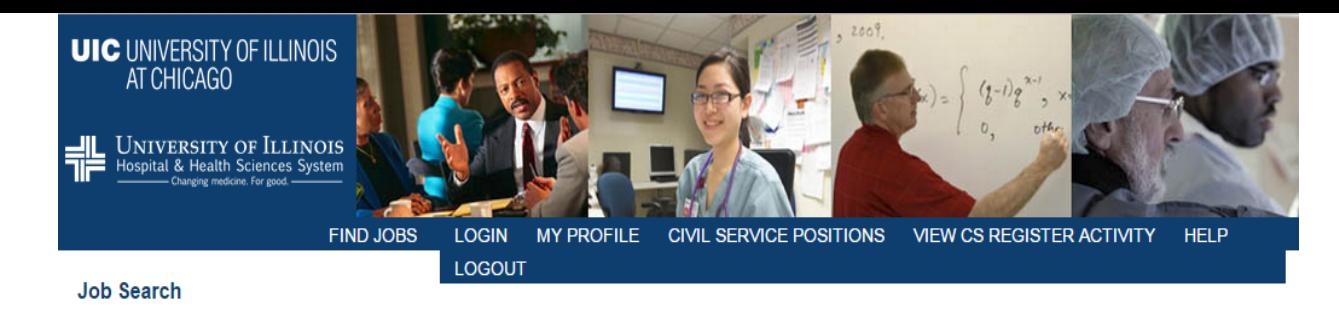

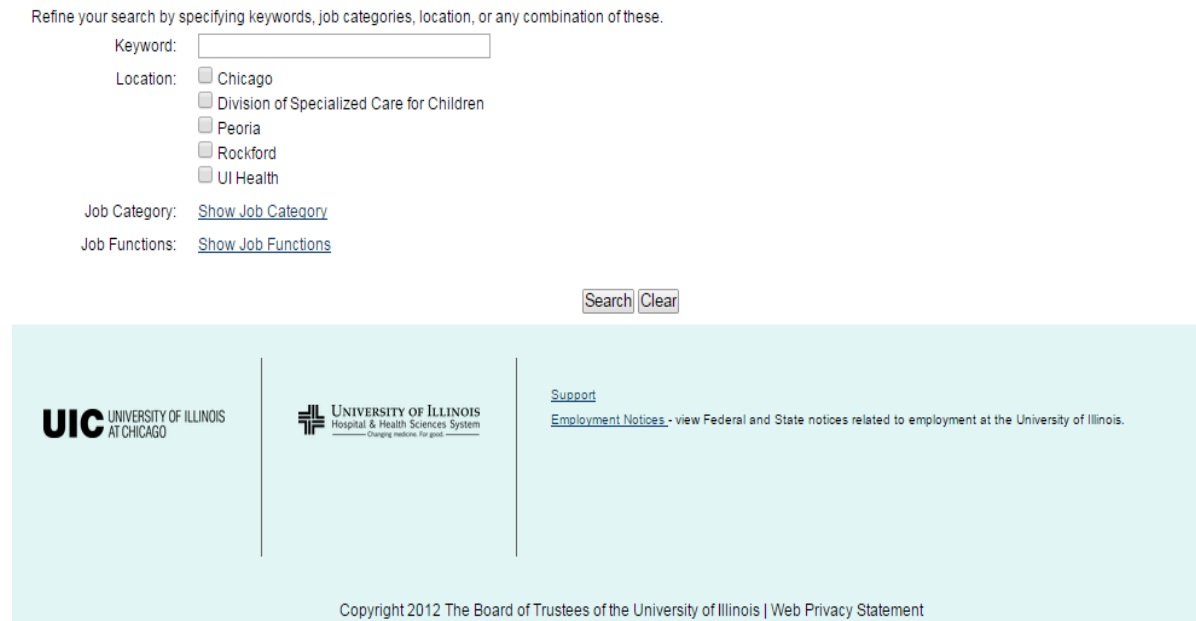

**Step 4:**

**UIC** 

**TY OF** 

Select "Show Job Category"

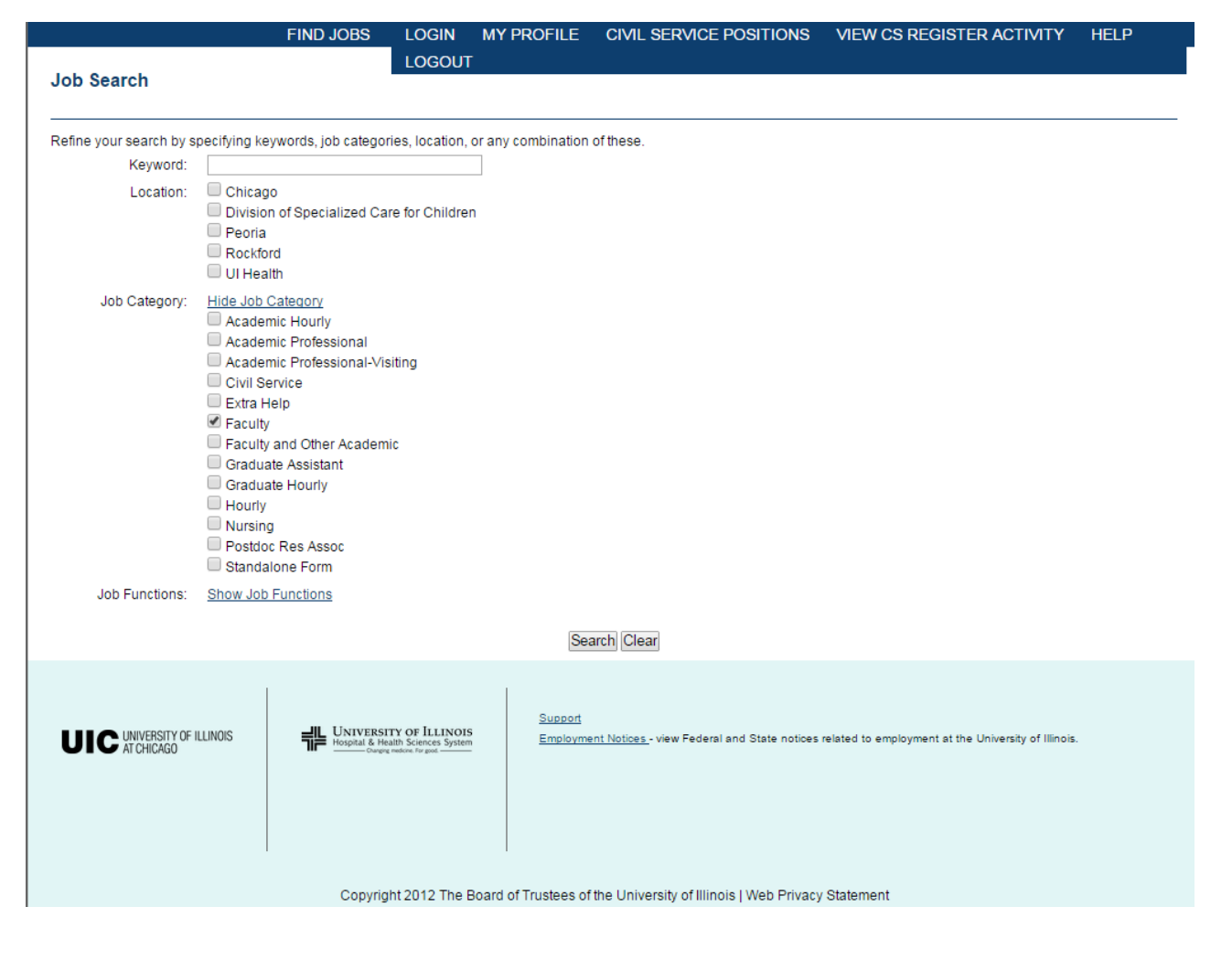

# $\overline{\bullet}$ **UIC**

# **Step 5:**

- Check "Faculty"
- Click Search

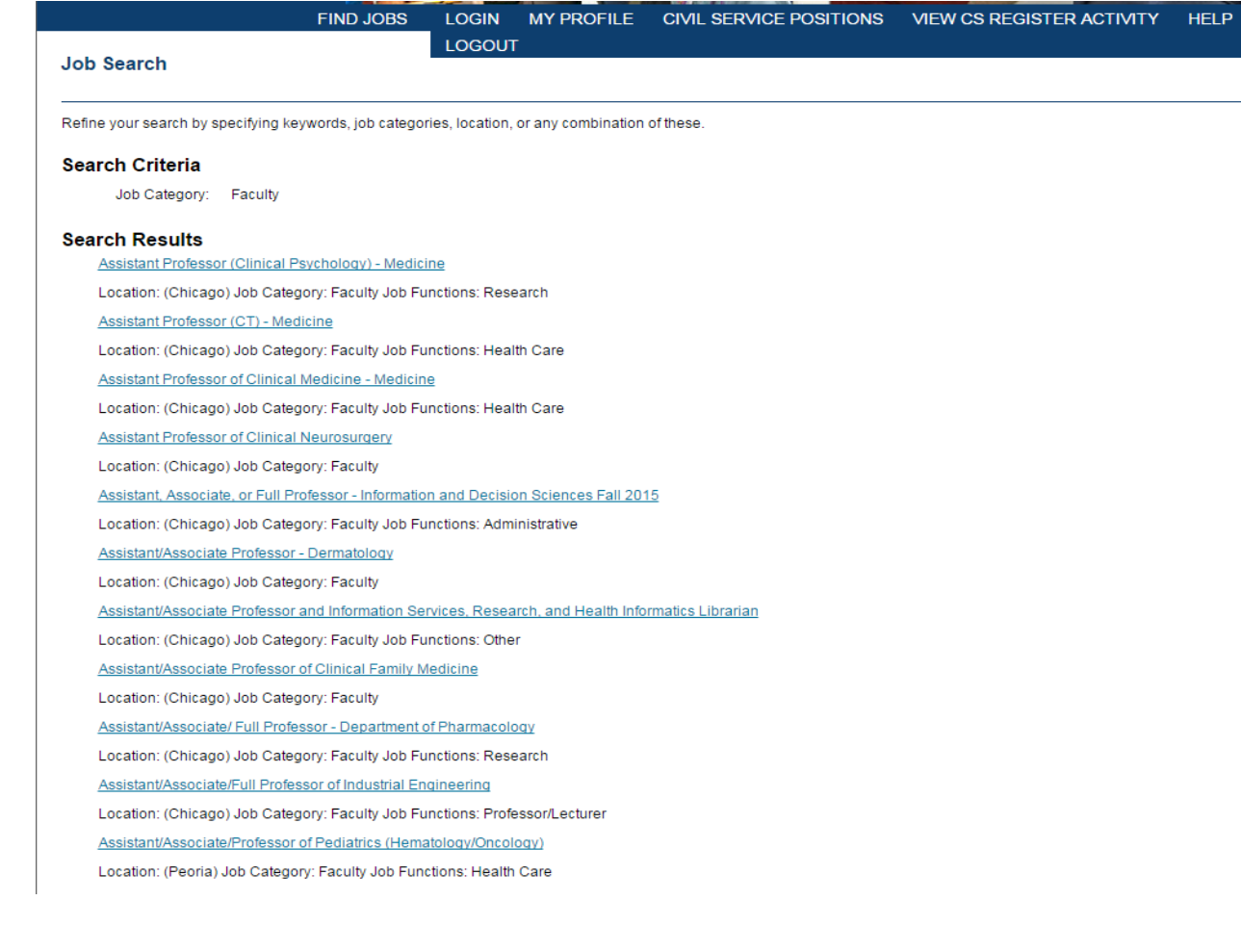

## **Step 6:**

**ITY OF** 

đ

**UIC** 

Select the appropriate job link

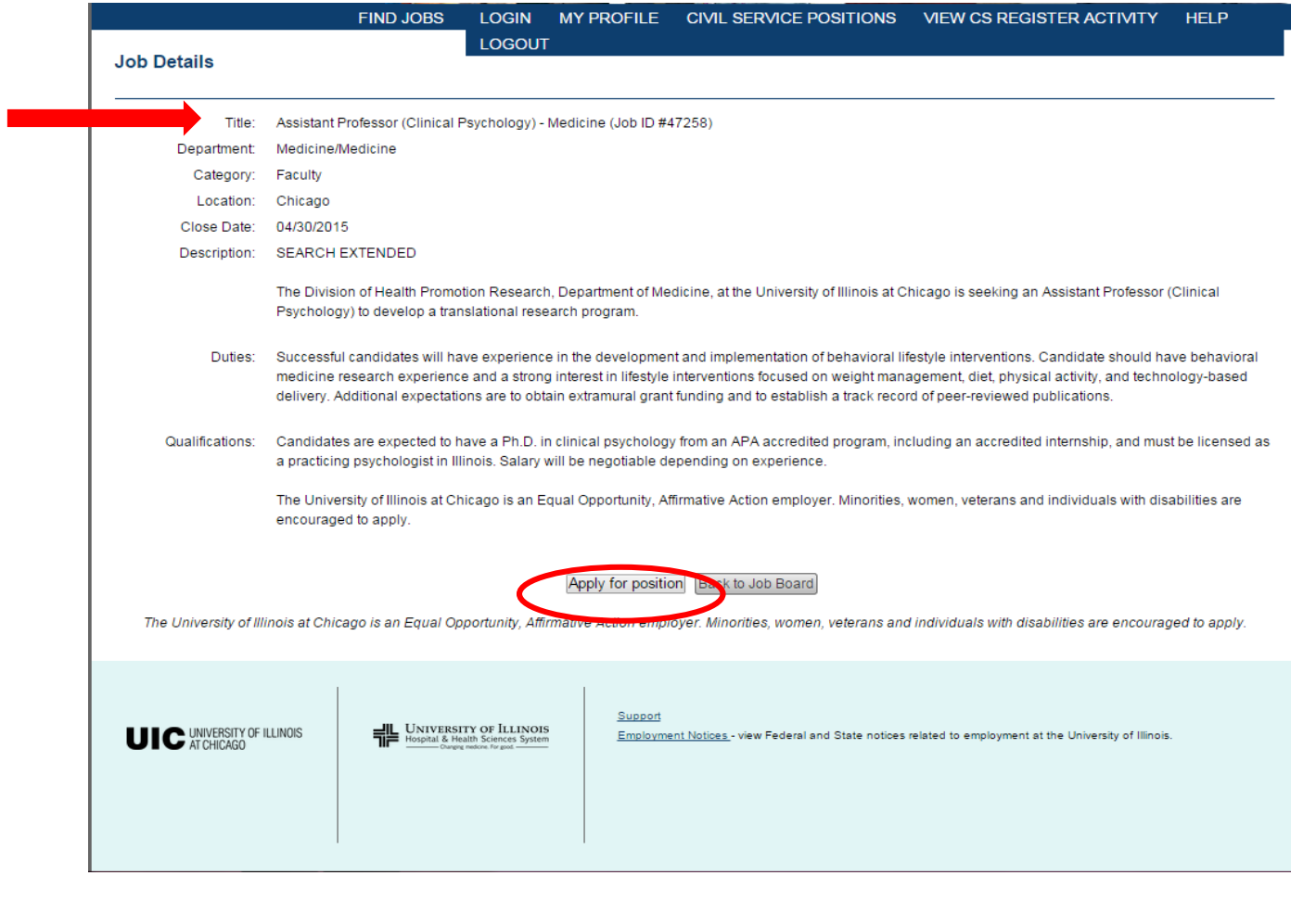

# **Step 7:**

UIC

**TY OF** 

- Verify that it is the correct position
- Click "Apply for Position"

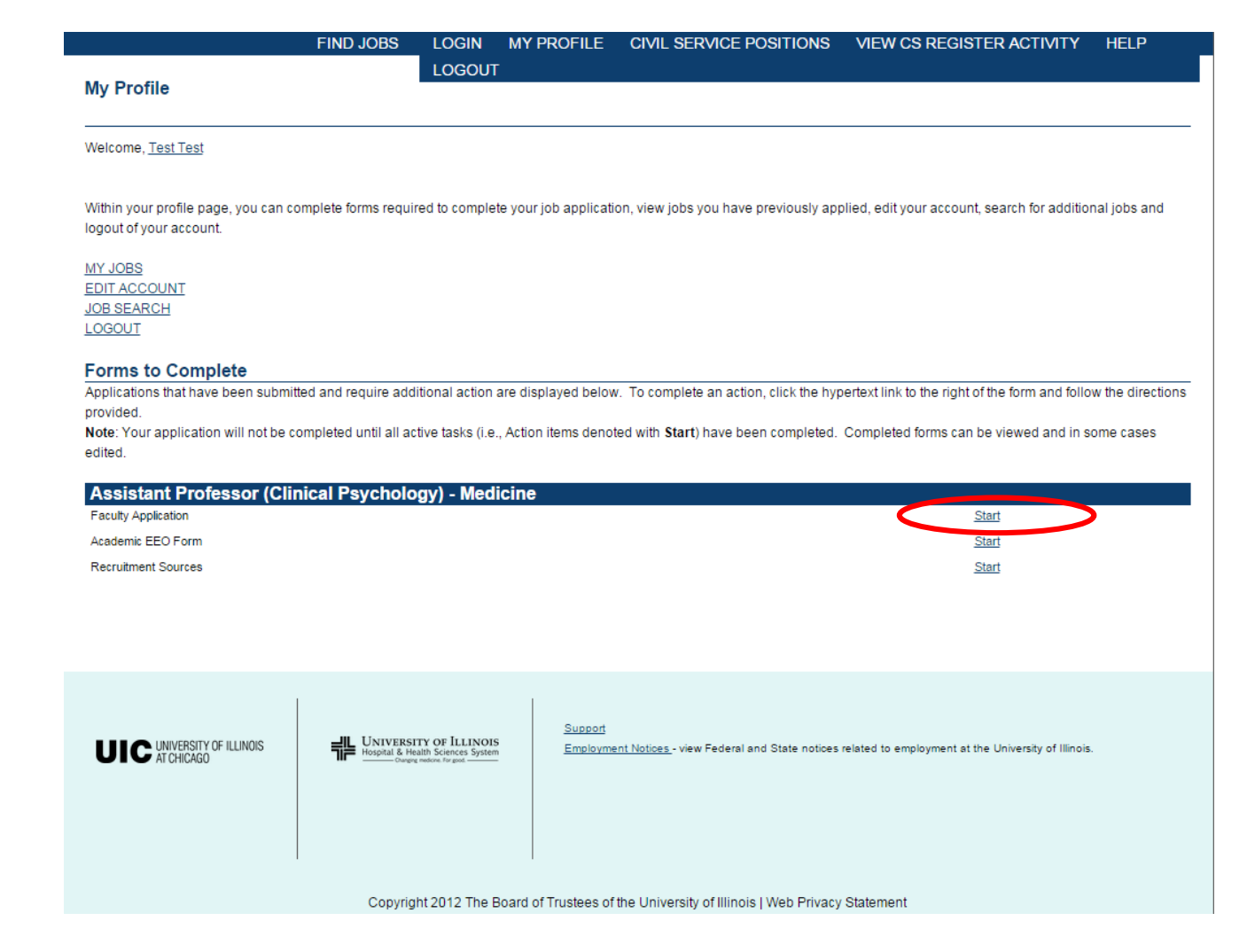

## **Step 8:**

Click "Start" for the Faculty Application

ш  $\overline{\mathbf{o}}$ **UIC** 

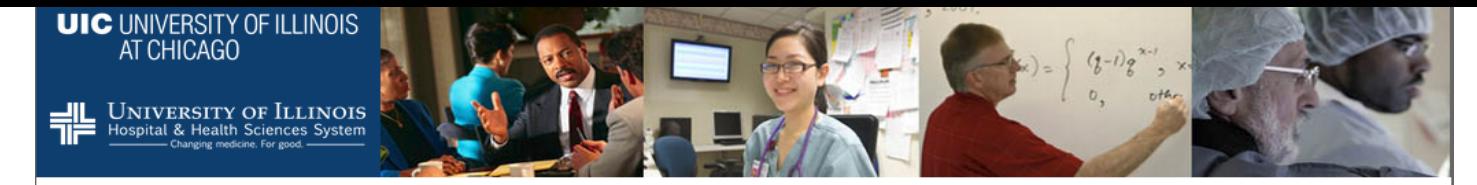

#### **Faculty Application**

 $\sim$ 

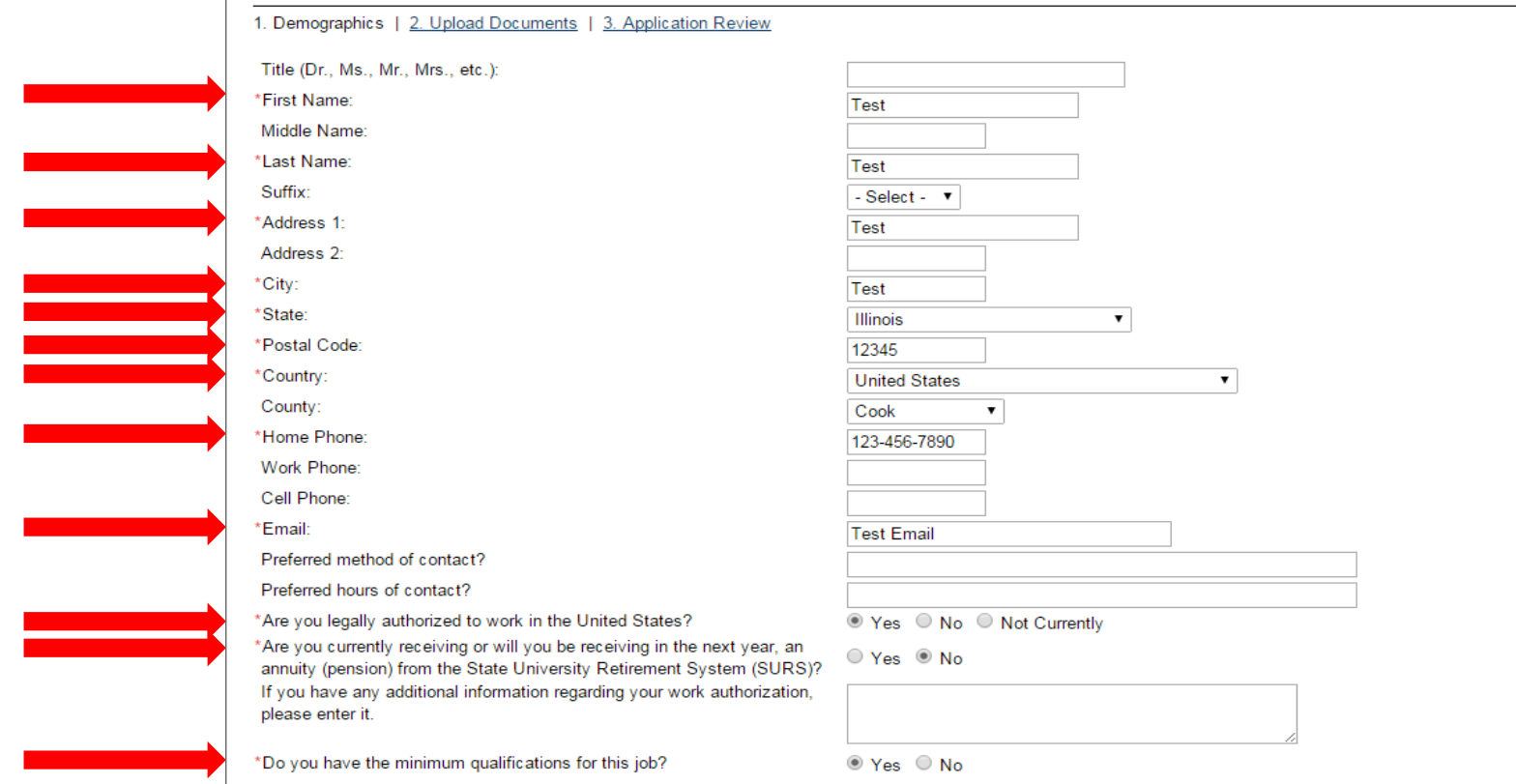

 $\overline{\bullet}$ 

**Step 9:**

an an I

**UIC** 

Enter information into the require fields (marked with \*)

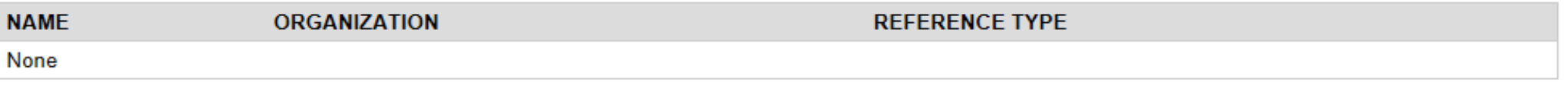

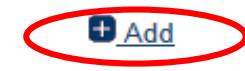

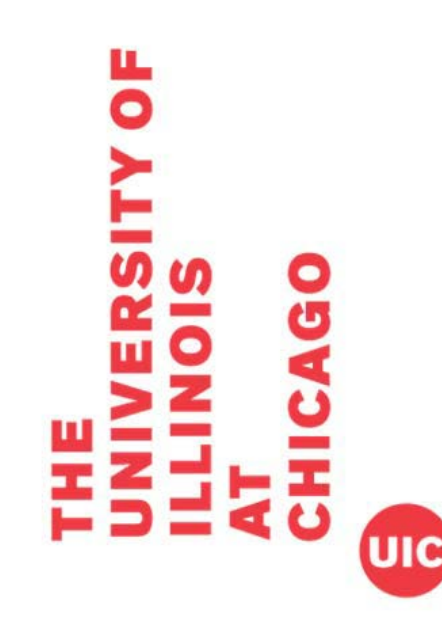

## **Step 10:**

You will need to enter the requested number of references.

Click the link for "+Add."

#### **References**

Please add the names of three references to your application. These references might be contacted in the event you are a finalist for this position. Please Note: References are requested at the discretion of the Search Committee for each position. You will be notified if/when your references have been contacted.

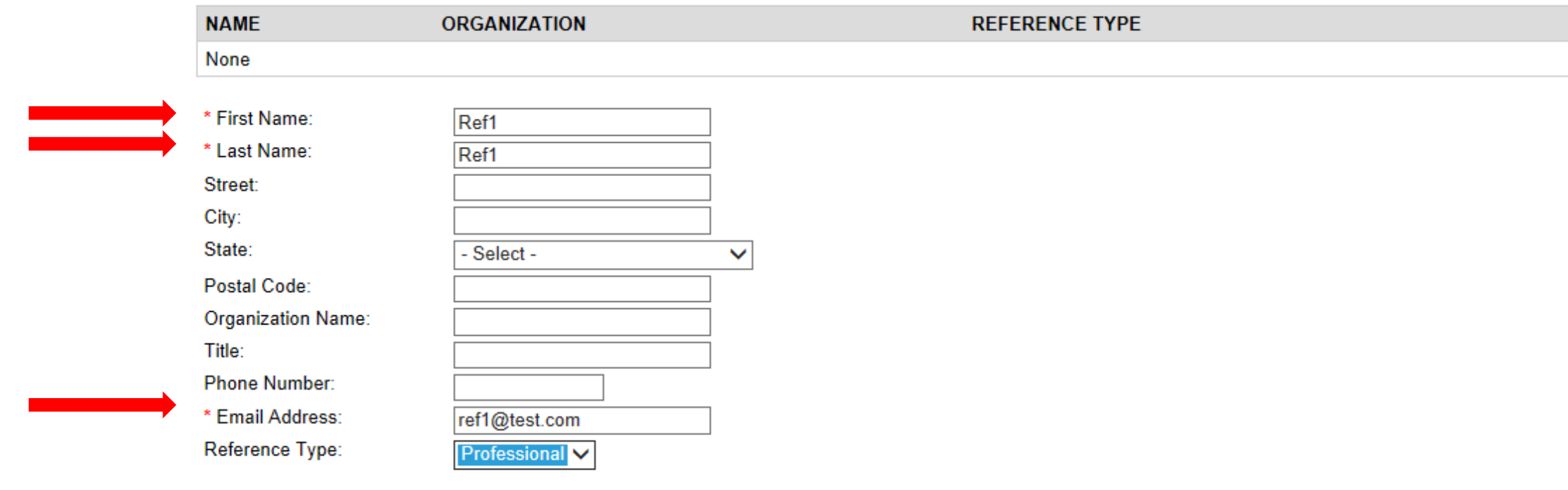

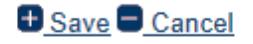

## **Step 11:**

 $\overline{\mathbf{o}}$ 

You may be asked to select an existing reference or create a new reference.

To create a new reference:

- Enter information into the required fields (marked with \*)
- Click "Save."

#### **References**

Please add the names of three references to your application. These references might be contacted in the event you are a finalist for this position. Please Note: References are requested at the discretion of the Search Committee for each position. You will be notified if/when your references have been contacted.

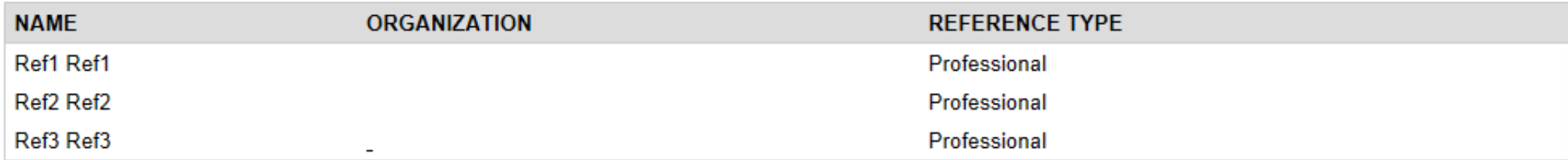

 $A_{\text{Add}}$ 

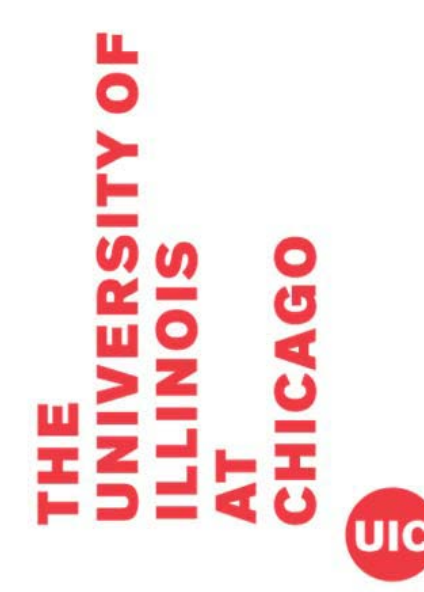

## **Step 12:**

Repeat steps 10 & 11 until the requested number of references are listed

Please list any relatives (related through blood or marriage) who work for the University of Illinois, and also list any relatives who are on the Board of Trustees of the University of Illinois.

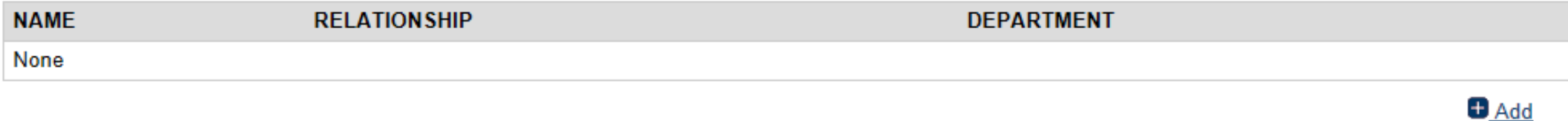

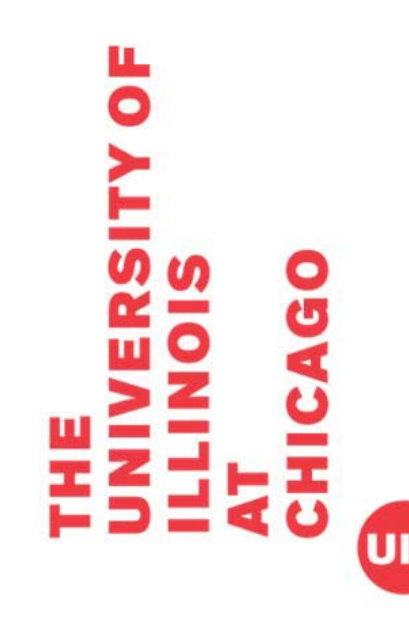

# **Step 13:**

- If you have any relatives who work for the University (including the BOT), click the link for "+Add", fill out required information, and click "Save."
- If you do not, skip this step.

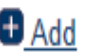

\*Are you or have you ever been employed by the University of Illinois?  $\bigcirc$  Yes  $\circledast$  No

If Yes, please indicate the following:

Campus

Department

Dates of Employment

Last Supervisor

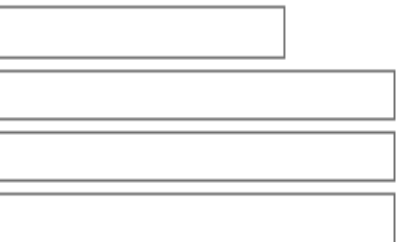

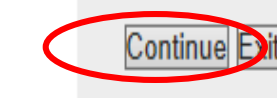

## Step 14:

Complete question and click "Continue."

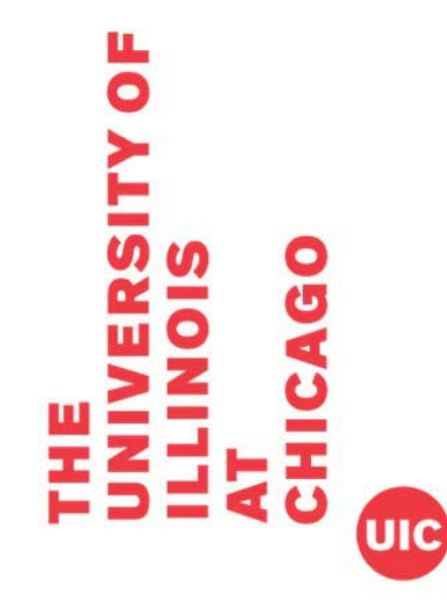

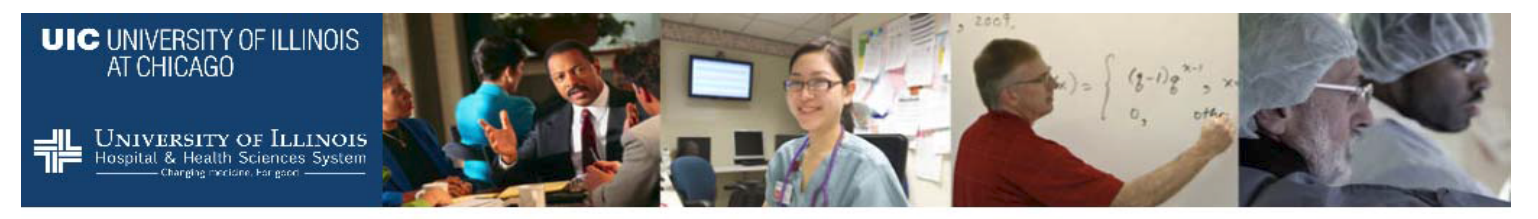

#### **Faculty Application**

Upload Documents (STEP 2 OF 3)

1. Demographics | 2. Upload Documents | 3. Application Review

Please refer to the position announcement for which documents must be uploaded on this site.

- Click the Add button to expand the Upload Documents section.
- . In the File Upload section, click Browse to locate and select the document for upload.
- . In the Document Type drop down list, select the type of document that you are uploading.
- When finished, click Save.

NOTE: If you have uploaded an incorrect document, it can only be deleted during this current/active session. Once you log out of the application system, you will not be able to delete any previously uploaded documents.

If you are not ready to submit, you can click the Exit button below. By selecting Exit, the documents that you have uploaded will be maintained.

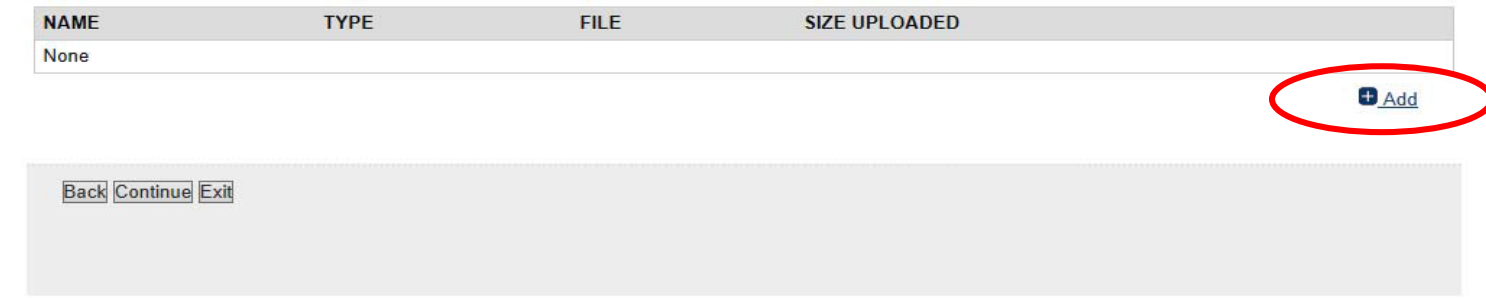

## **Step 15:**

UIC

ö

Applicants should upload a cover letter and CV (or resume).

To upload, click the link for "+Add."

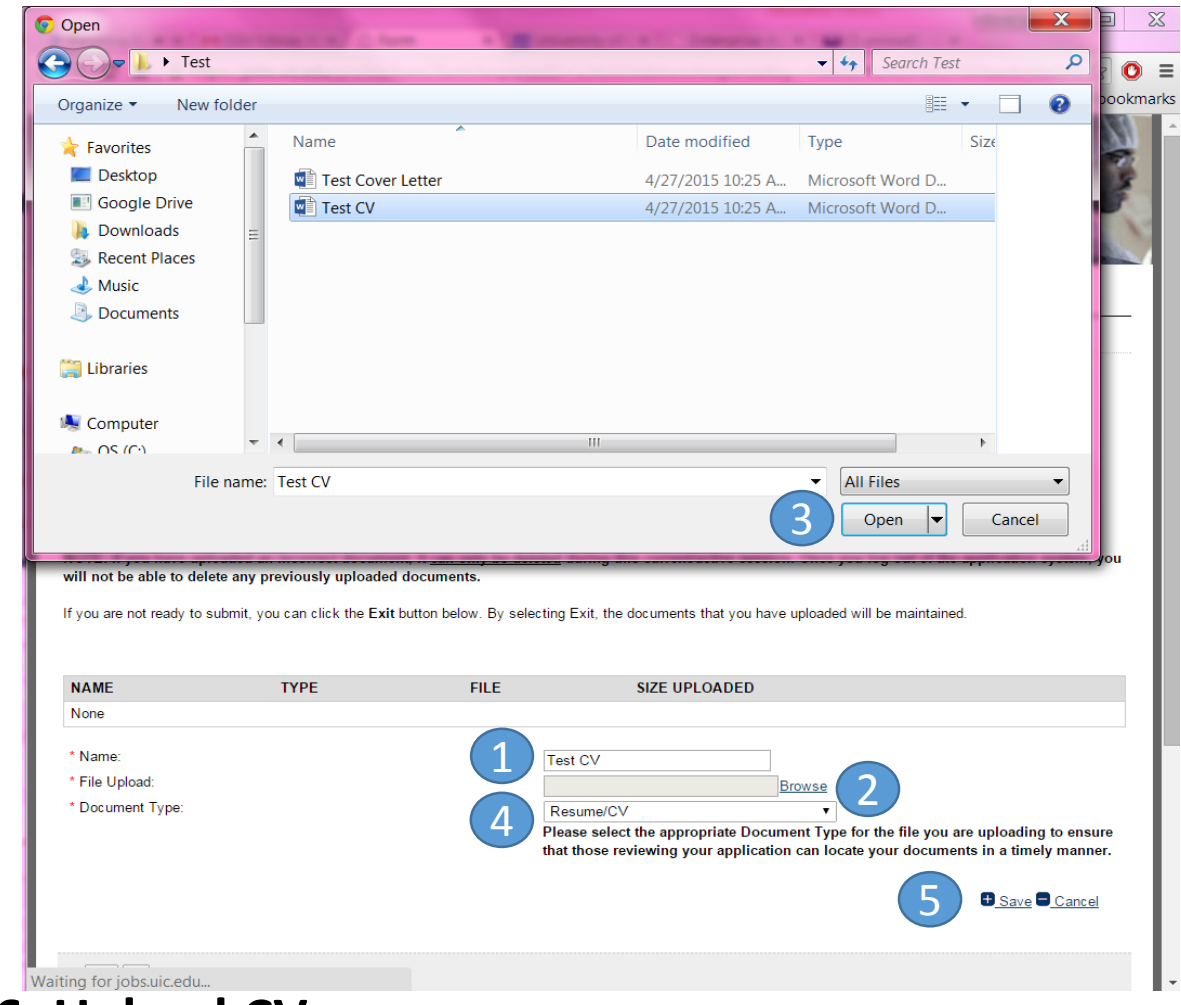

## **Step 16: Upload CV**

щ

 $\overline{\mathbf{o}}$ 

UIC

- 1. Name your document (this is how it will be shown in HireTouch)
- 2. Click "Browse" next to file upload
- 3. Select your file and click "Open" (this will be different on a Mac use standard file selection)
- 4. Select Document Type
- 5. Click link for "+Save."
- NOTE: If you have uploaded an incorrect document, it can only be deleted during this current/active session. Once you log out of the application<br>system, you will not be able to delete any previously uploaded documents.

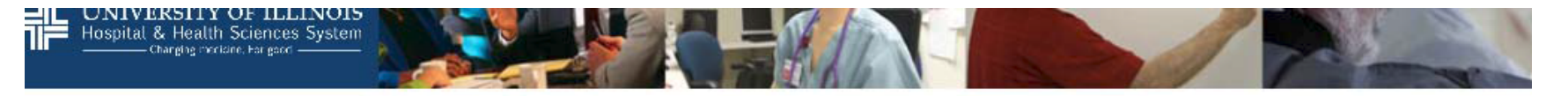

#### **Faculty Application**

Upload Documents (STEP 2 OF 3)

1. Demographics | 2. Upload Documents | 3. Application Review

Please refer to the position announcement for which documents must be uploaded on this site.

- Click the Add button to expand the Upload Documents section.
- In the File Upload section, click Browse to locate and select the document for upload.
- In the Document Type drop down list, select the type of document that you are uploading.
- When finished, click Save.

NOTE: If you have uploaded an incorrect document, it can only be deleted during this current/active session. Once you log out of the application system, you will not be able to delete any previously uploaded documents.

If you are not ready to submit, you can click the Exit button below. By selecting Exit, the documents that you have uploaded will be maintained.

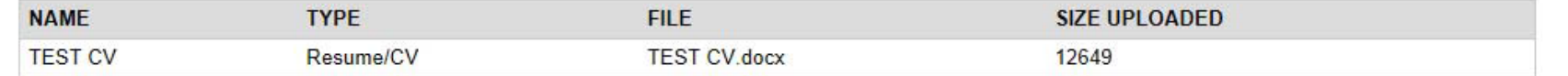

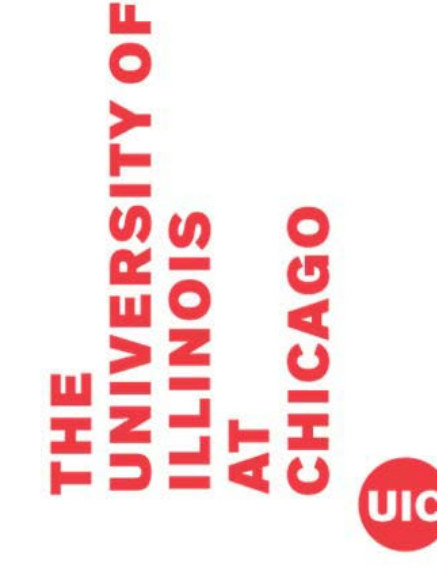

**Step 17:** 

Click link for "+Add."

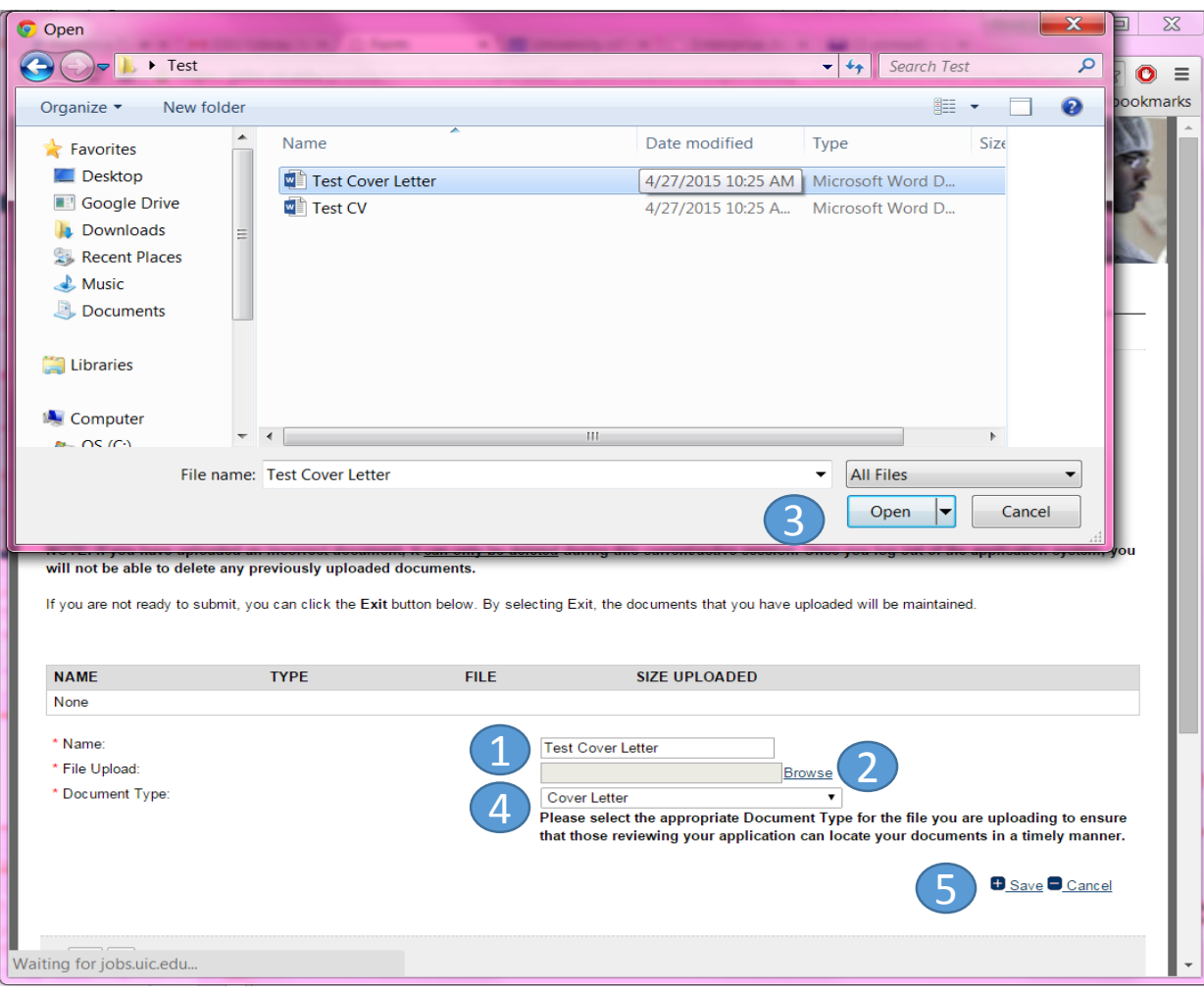

### **Step 18: Upload Cover Letter**

- 1. Name your document (this is how it will be shown in HireTouch)
- 2. Click "Browse" next to file upload
- 3. Select your file and click "Open" (this will be different on a Mac use standard file selection)
- 4. Select Document Type

 $\bullet$ 

UIC

- 5. Click link for "+Save."
- NOTE: If you have uploaded an incorrect document, it can only be deleted during this current/active session. Once you log out of the application<br>system, you will not be able to delete any previously uploaded documents.

#### **Faculty Application**

Upload Documents (STEP 2 OF 3)

1. Demographics | 2. Upload Documents | 3. Application Review

Please refer to the position announcement for which documents must be uploaded on this site.

- Click the Add button to expand the Upload Documents section.
- . In the File Upload section, click Browse to locate and select the document for upload.
- In the Document Type drop down list, select the type of document that you are uploading.
- When finished, click Save.

NOTE: If you have uploaded an incorrect document, it can only be deleted during this current/active session. Once you log out of the application system, you will not be able to delete any previously uploaded documents.

If you are not ready to submit, you can click the Exit button below. By selecting Exit, the documents that you have uploaded will be maintained.

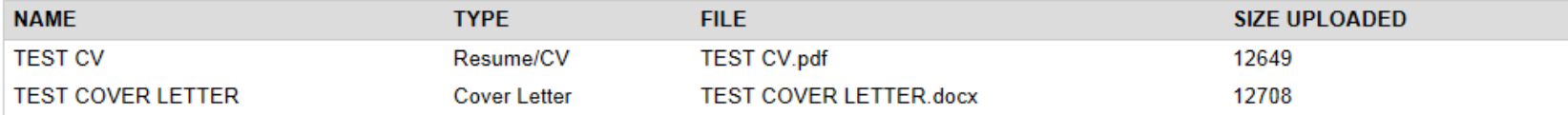

 $Add$ 

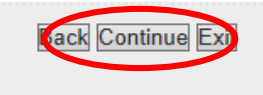

**Step 19:** 

Once CV and Cover Letter are successful uploaded, click "Continue."

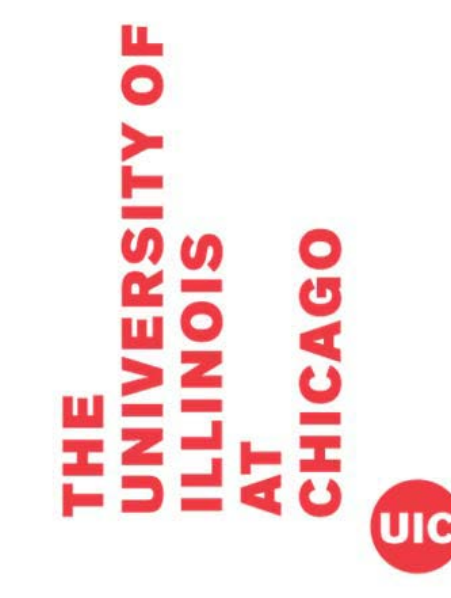

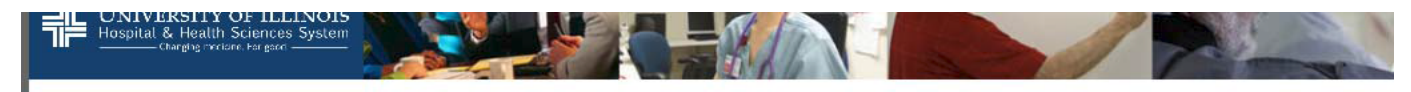

#### **Faculty Application**

**Application Review (STEP 3 OF 3)** 

1. Demographics | 2. Upload Documents | 3. Application Review

Please review the following document to ensure accuracy. If you need to make changes, use the above links to go back. Note: Document may take several seconds to load.

#### **University of Illinois Chicago Campus Faculty Employment Application**

The University of Illinois is an Affirmative Action/Equal Opportunity Employer

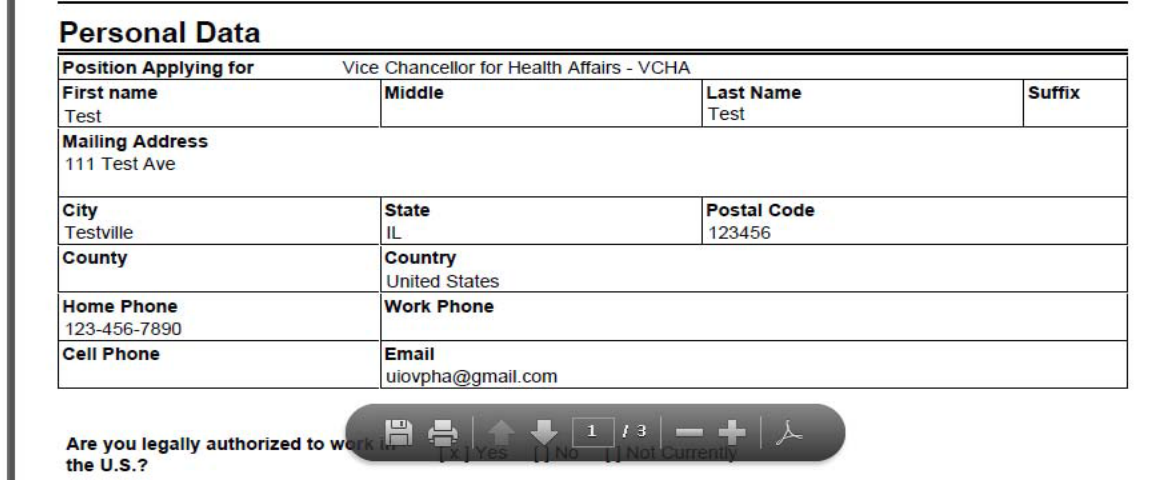

## **Step 20:**

Review your application. You may: review on screen by scrolling down or review on paper by printing the document.

- If the application needs to be edited, click "Back" and correct application
- If the application is correct, move to Step 21.

I certify that to the best of my knowledge the information provided to the University of Illinois in my application and attached documentation is true and complete. I understand that false answers, statements or omissions of any information requested here shall be sufficient grounds for disqualification from employment or immediate termination of employment.

I give the University of Illinois permission to investigate my past educational record, criminal history background, employment history and related activities releasing persons, companies or agencies supplying such information from liability. Additionally, the University may verify whether I am prohibited from participation in federal or state health care programs due to fraud, abuse or misconduct. This participation extends to all mandated governmental exclusion listings. By submitting this application, I understand that my inclusion on a state or federal exclusion list may invalidate any offer of employment or require my immediate termination of employment.

Submitting this application to the University of Illinois, Chicago, does not obligate the University of Illinois, or any institution or agency served by it nor does it indicate that there are positions open.

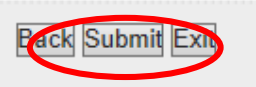

 $\overline{\mathbf{o}}$ 

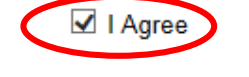

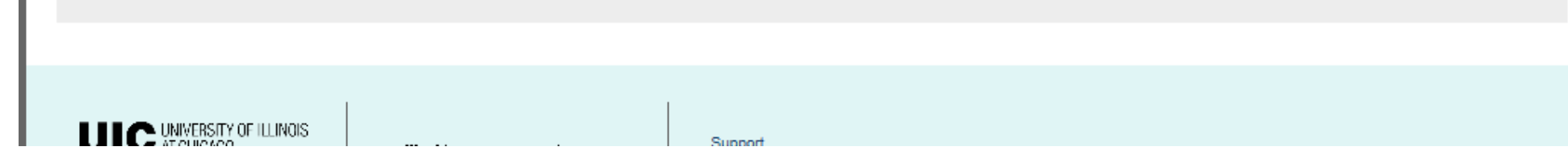

**Step 21:**

Review the certification.

Click the box for "I agree."

Click "Submit"

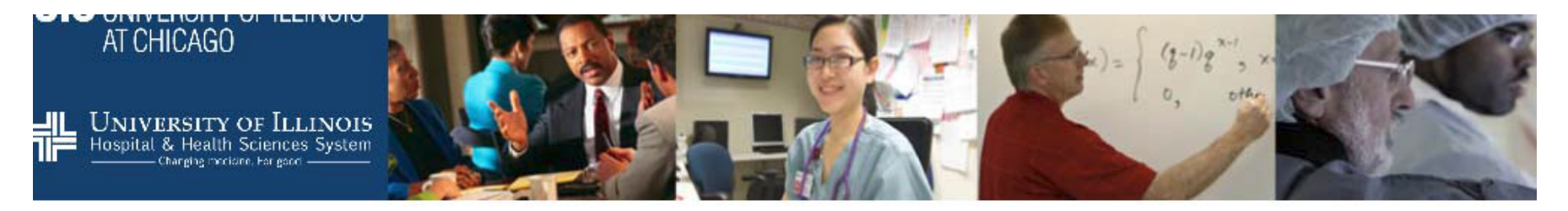

#### **Academic EEO Form**

#### **Equal Opportunity Information Request Form**

1. Equal Opportunity Information Request Form | 2. Voluntary Self-Identification of Disability

As a federal contractor, the University of Illinois at Chicago is required to request and maintain data on the racial, ethnic, and gender identity as well as on the disability and veteran status of all applicants for employment. This data enables the University and federal government to monitor compliance with equal opportunity laws and requlations.

This information will NOT be seen by the hiring units within the University.

Assurance: Submission of the information requested is voluntary, and will not affect your employment application. Furthermore, refusal to provide it will not subject you to discharge, disciplinary action, or unfair evaluations. Information obtained concerning your medical condition or history shall be kept confidential except that (i) supervisors and managers may be informed regarding restrictions on the work duties or disabled individuals, or disabled veterans and regarding accommodations, (ii) first aid and safety personnel may be informed, where appropriate, if the condition may require emergency treatment, (iii) government officials investigating compliance with the laws protecting persons with disabilities shall be provided relevant information upon request. Failure to come forward at this time does not preclude one from doing so in the future.

We do request, however, that you click the Submit button at the end of this form so that our information will be as complete as possible.

## **Step 22:**

UIC

ō

Complete the Equal Opportunity Information Request Form (optional) Click "Submit" at bottom of the form

#### **Academic EEO Form**

Voluntary Self-Identification of Disability

1. Equal Opportunity Information Request Form | 2. Voluntary Self-Identification of Disability

Form CC-30 5 OMB Control Number 1250-0005 Expires 1/31/2017

## **Step 23:**

UIC

**H** 

Complete the Voluntary Self-Identification of Disability Form (optional)

Click "Submit" at bottom of the form

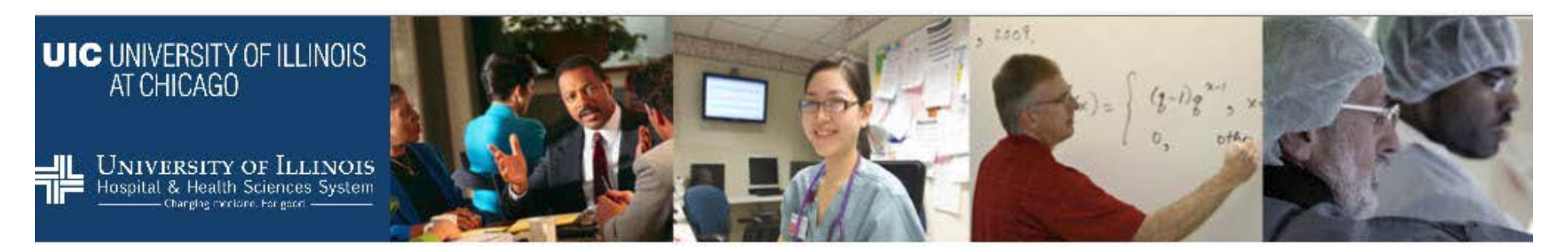

#### **Recruitment Sources**

Survey (STEP 1 OF 1)

How did you learn about this opening?

Professional Conference

Professional Contact

Professional Journal Publication

Personal Friend

Job Posting

 $\overline{\bullet}$ 

HERC-Higher Education Recruitment Consortium; Greater Chicago

Local News Ad

The Chronicle of Higher Education

Other - Specify Below

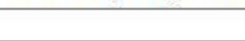

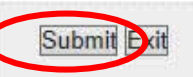

## **Step 24:**

**Complete Recruitment Sources Survey** 

Click "Submit."

**UIC** 

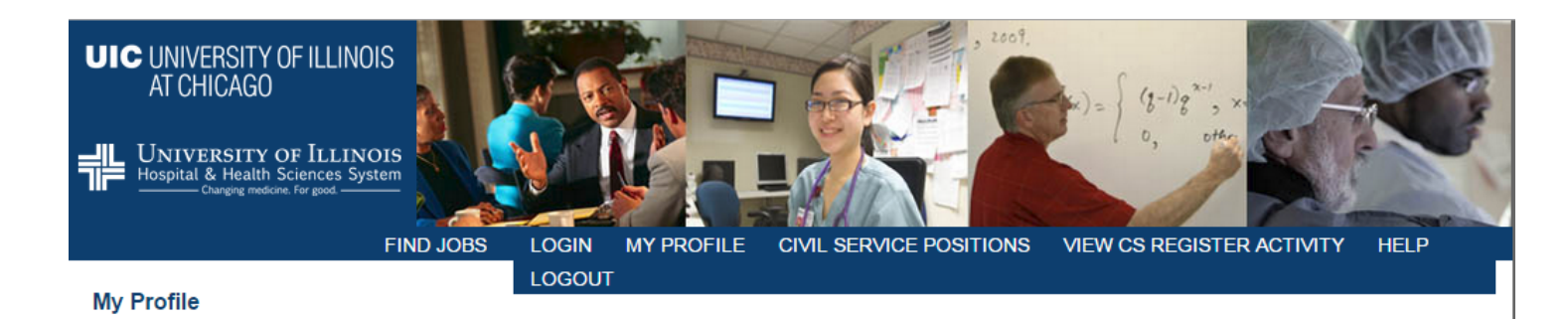

Welcome, Test Test

Within your profile page, you can complete forms required to complete your job application, view jobs you have previously applied, edit your account, search for additional jobs and logout of your account.

MY JOBS EDIT ACCOUNT **JOB SEARCH** LOGOUT

#### **Forms to Complete**

Applications that have been submitted and require additional action are displayed below. To complete an action, click the hypertext link to the right of the form and follow the directions provided.

Note: Your application will not be completed until all active tasks (i.e., Action items denoted with Start) have been completed. Completed forms can be viewed and in some cases edited.

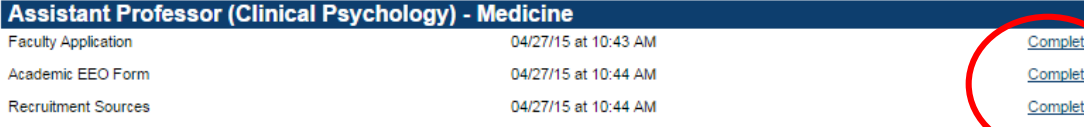

## **Step 25:**

Done!

If all tasks are marked "Completed", your application has been submitted.

<u>ed</u> E

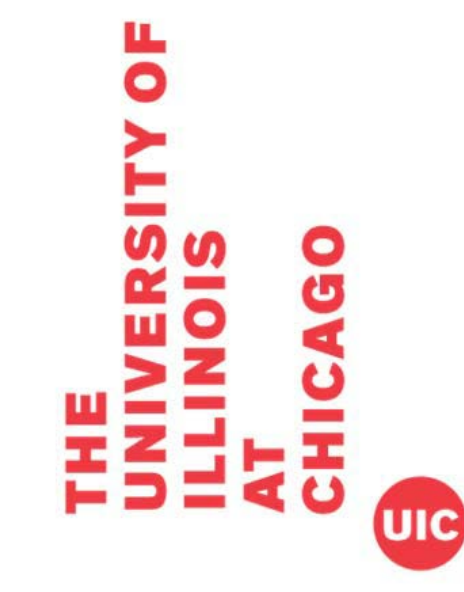

You have submitted an application for Assistant Professor ÷. " (Clinical Psychology) - Medicine  $\rightarrow$ Inbox x

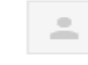

uichruohr@uillinois.edu via sendgrid.n 10:43 AM (5 minutes ago) to me  $\vert \mathbf{v} \vert$ 

Dear Test Test.

Thank you for your interest in employment with the University of Illinois at Chicago (UIC). This message verifies that you have submitted an employment application for the Assistant Professor (Clinical Psychology) - Medicine position through the University of Illinois at Chicago job site.

Please note the closing date for the position to which you have applied. Review of candidates normally begins after the closing date. If you have specific questions regarding this position, please use the contact information provided in the job posting to contact the unit.

For technical questions regarding your application, please contact the UICHR Help Desk at (312) 413-4848 or uichrhelpdesk@uillinois.edu.

For Internal Use Only: AC002

## **Step 26:**

You will receive a confirmation email from the system once your application is received.

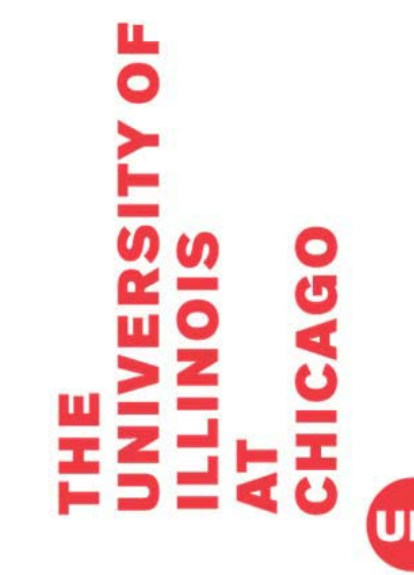